## 江门幼专学生网上核查学信网学籍操作方法

## 一、 操作方法

1. 手机 或 电 脑 进 入 " 中 国 高 等 教 育 学 生 信 息 网 ( 学 信 网 ) " (http://www.chsi.com.cn/),如下图:

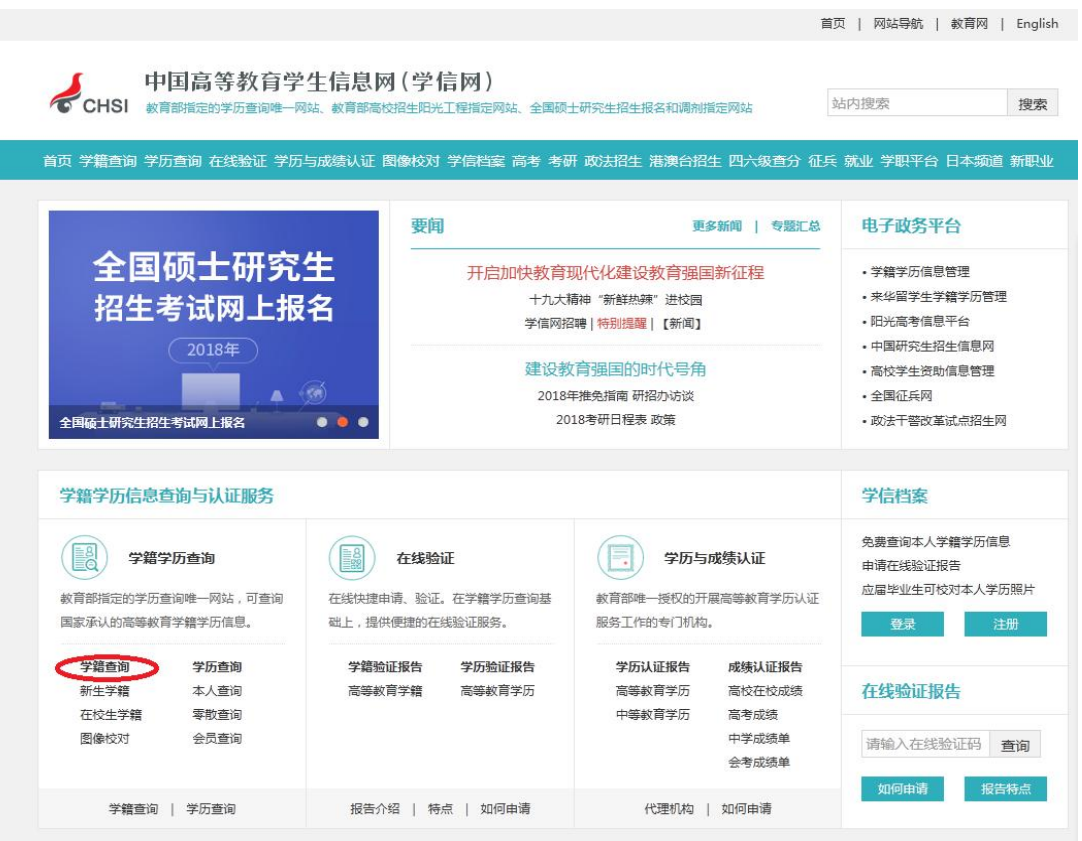

2. 点击"学籍查询"(上图已标出)进入学信档案登陆界面,如下图:

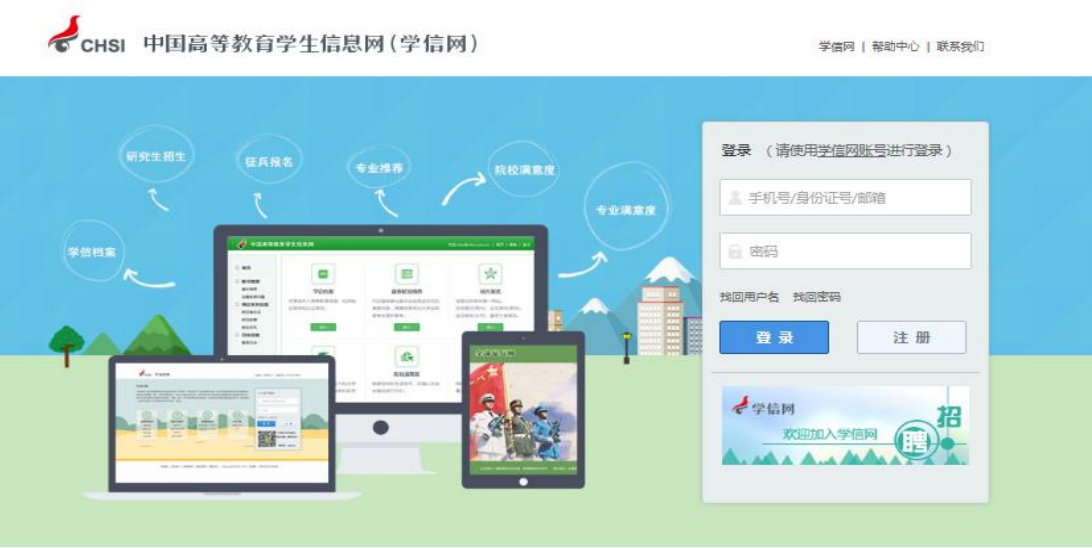

Copyright 2003-2017 学信网 京ICP证030485号

3. "登陆学信档案"(已注册用户)或者"注册学信网账号"(未注册用户), 查 询自己的相关信息。现在以未注册用户为例操作,点击"注册"注册学信网账号, 如下图:

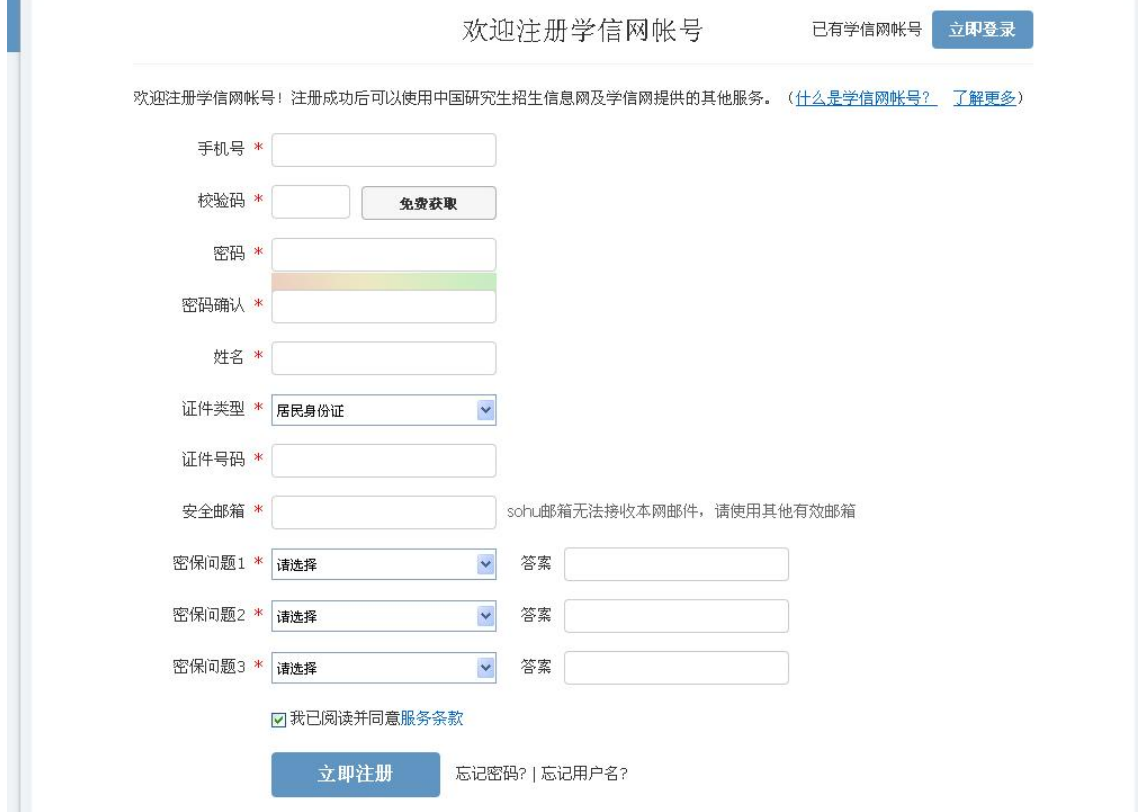

4.请认真、准确地填写完整的电子档案,通过手机获取验证码,进行验证后系统 将进行(邮箱、手机号、身份证)实名绑定,填写完毕后,会提示账号注册成功, 如下图:

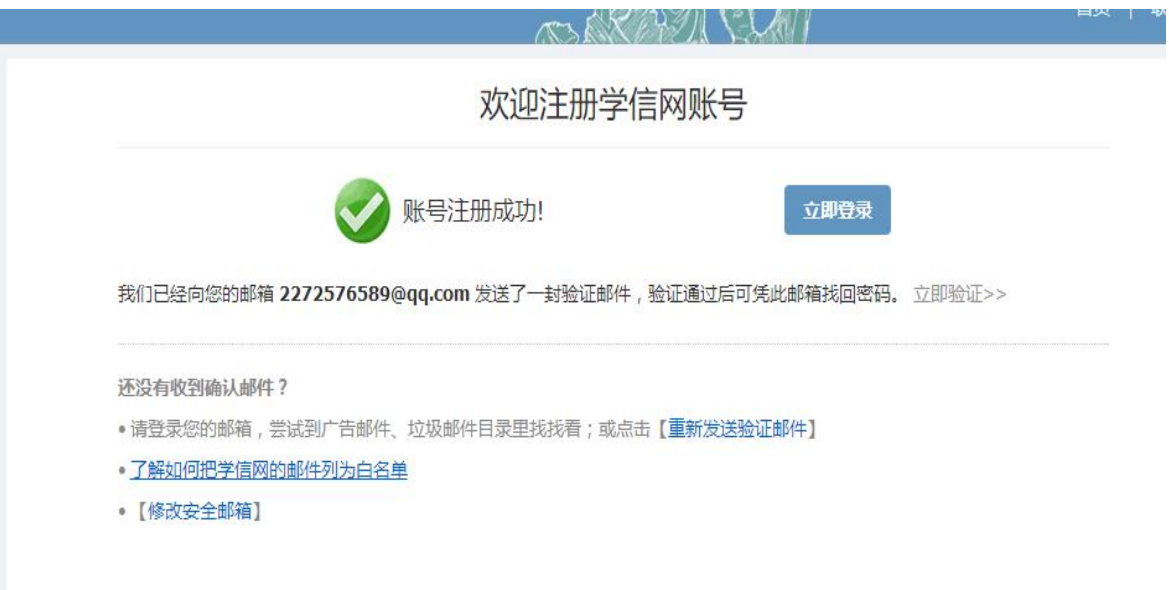

5. 点击立即登录, 将进入用户登录界面(第3步骤若点击"登录学信档案"也将 进入该界面)同步骤 2 对应图片。通过输入账号("邮箱、手机号、身份证号" 其中一种)和密码后,即可登录,进入学信档案,如下图:

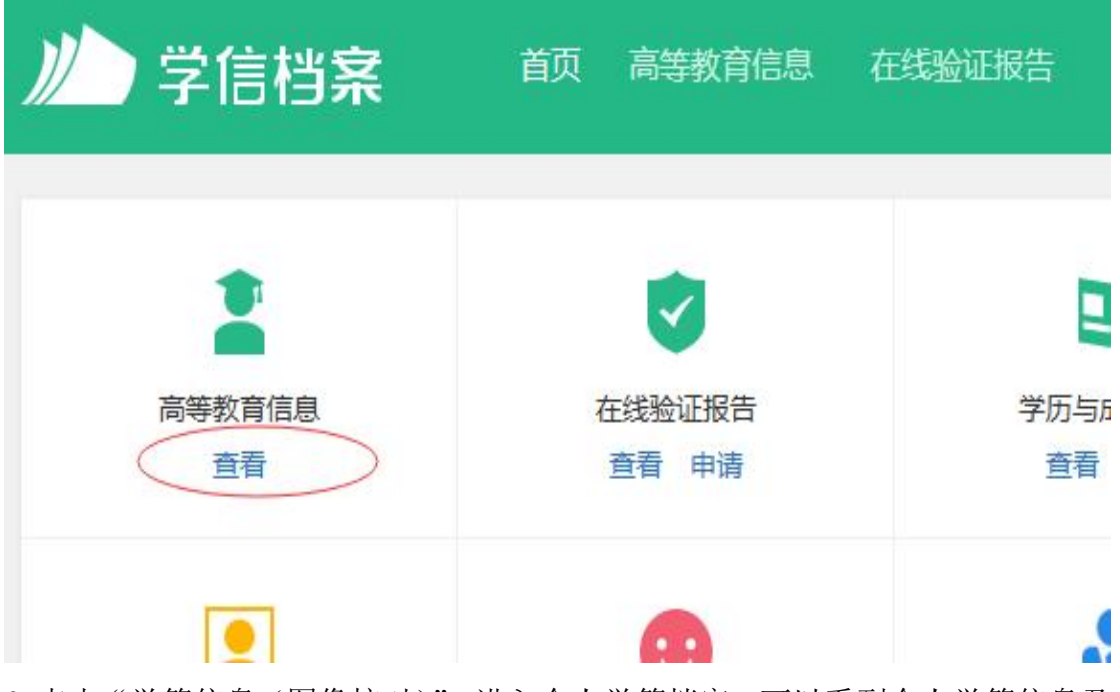

6.点击"学籍信息(图像核对)",进入个人学籍档案,可以看到个人学籍信息及 高考照片等,如下图: 学校全称是: 广东江门幼儿师范高等专科学校

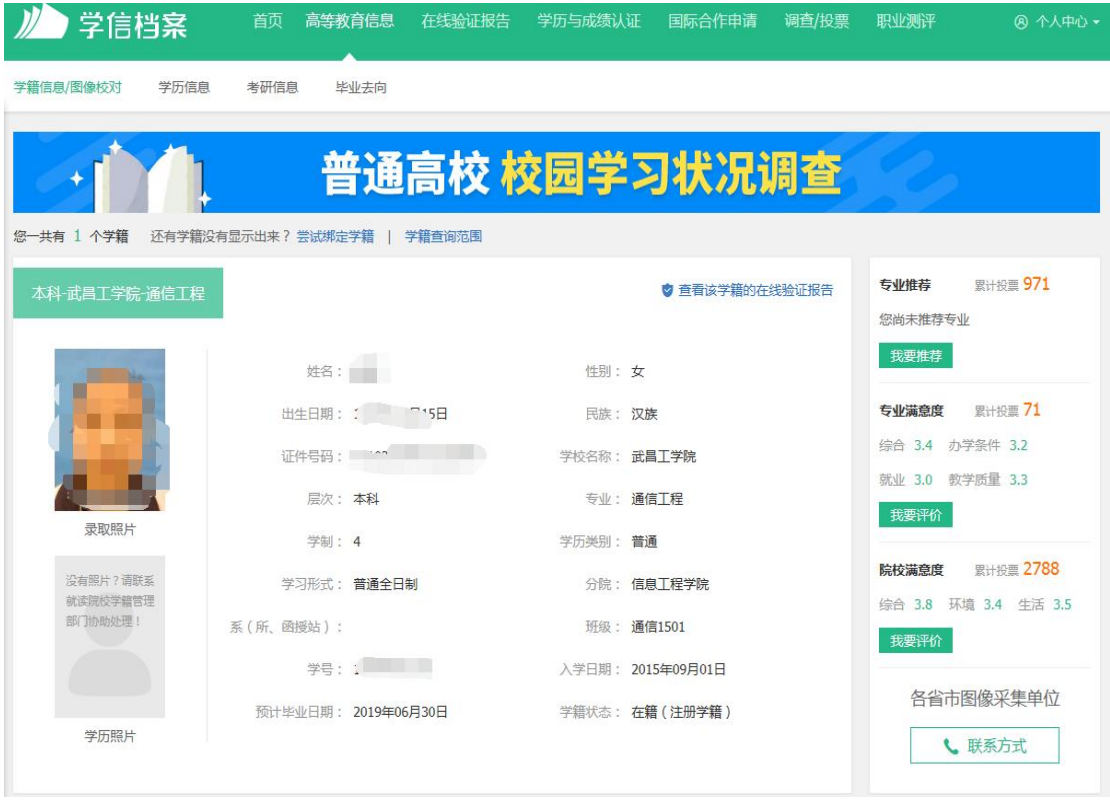

7. 查询后请仔细核对以上相关信息,学历照片是毕业的时候才拍照上传的,若 有错误或疑问请及时反映。

8. 手机操作显示,需点绿色框框才会显示个人学籍信息。

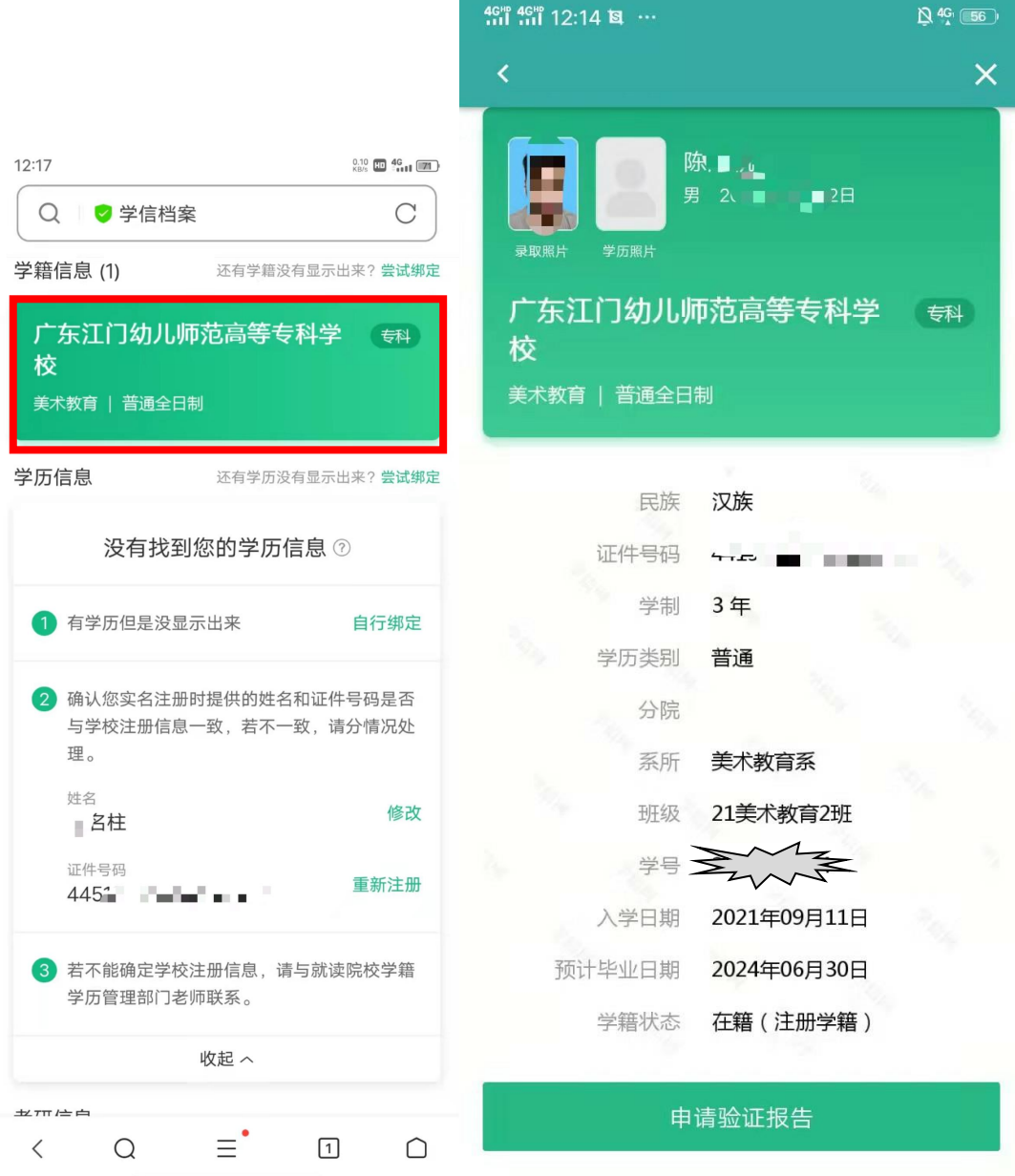

## 二、 常见问题

1. 通过"帮助中心",可以帮助解决"忘记密码"、"身份证重复注册"等问 题

## ■学信档案

学信网 (帮助中心) 联系我们

2.点击后,可看见左侧详细的操作,如下图:

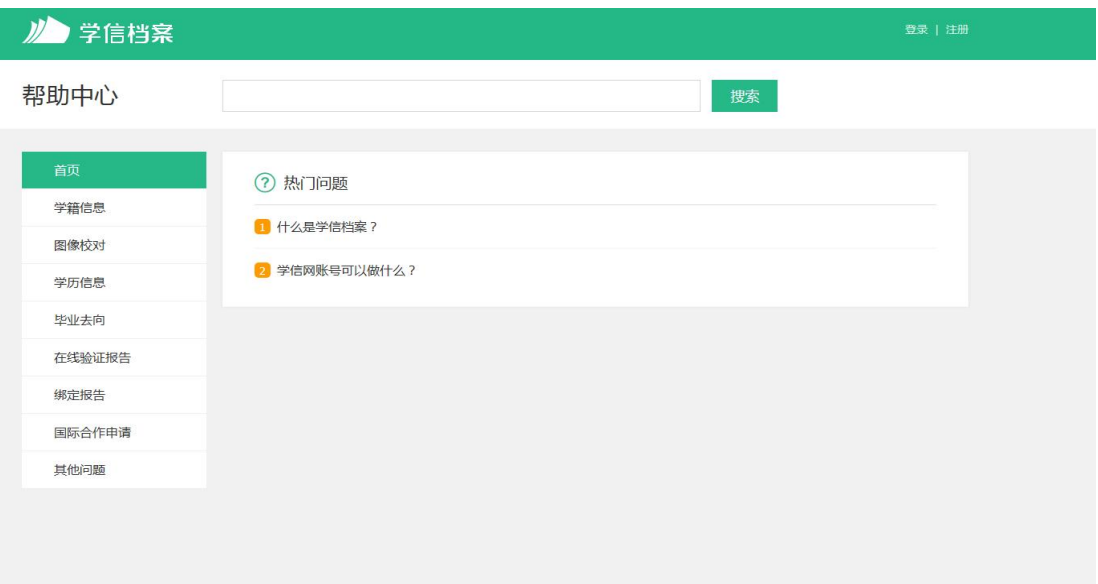

3.手机号码被使用了,怎么办?

1. 可以关注"学信网"公众号, 点帮助中心-问题咨询-人工客服-填写资料 (账号填:姓名身份证号码,分类选择:实名注册、注册使用,标题:手机号已 被注册。添加图片:个人手持身份证照片)

2.使用未用过的电话号码注册,如父母其中一方的手机号码。

4. 平台显示"您没有学籍信息",怎么办?

一般在手机上登陆容易出现这个情况,建议最好使用电脑登陆学信网,出现 这个情况时可以换台电脑或者多刷新几次。或者尝试用手机号码作为账号登录。

5. 平台显示身份证号码重复的问题?

直接点击下方"解决身份证号码重复的问题"的链接,按照指示操作即可。